# Catalyst 1000 스위치에서의 IOS 업그레이드

목차

소개 사전 요구 사항 요구 사항 사용되는 구성 요소 소프트웨어 이미지 정보 스위치의 이미지 위치 TFTP를 통해 이미지 파일 복사 이미지 다운로드 또는 업로드 준비 이미지 파일 다운로드 이미지 파일 업로드 FTP를 통한 이미지 복사 이미지 파일 다운로드 또는 업로드 준비 이미지 파일 다운로드 이미지 파일 업로드 온보드 스토리지에서 이미지 파일 복사 TFTP 업그레이드 예 관련 정보

### 소개

이 문서에서는 Catalyst 1000 시리즈 스위치에서 Cisco IOS®를 업그레이드하는 프로세스를 설명합 니다.

### 사전 요구 사항

요구 사항

이 문서에 대한 특정 요건이 없습니다.

#### 사용되는 구성 요소

이 문서는 Catalyst 1000 Series 플랫폼 및 Catalyst 1000 스위치의 해당 소프트웨어 버전으로 제한 됩니다.

이 문서의 정보는 특정 랩 환경의 디바이스를 토대로 작성되었습니다. 이 문서에 사용된 모든 디바 이스는 초기화된(기본) 컨피그레이션으로 시작되었습니다. 현재 네트워크가 작동 중인 경우 모든 명령의 잠재적인 영향을 미리 숙지하시기 바랍니다.

## 소프트웨어 이미지 정보

소프트웨어 포털(software.cisco.com)에서 Catalyst 1000 Series에 대한 두 가지 옵션(이진 파일 또 는 TAR 아카이브)이 있습니다. 바이너리는 기본 Cisco IOS 이미지이며 온보드 스토리지의 이 파일 을 가리키는 부팅 변수의 일반 프로세스를 통해 로드할 수 있습니다. 이 문서에서는 Cisco IOS 코드 및 내장된 Device Manager 소프트웨어가 포함된 아카이브 파일을 중점적으로 살펴봅니다.

- TFTP, FTP 또는 RCP 서버에서 스위치 이미지 파일을 다운로드하여 스위치 소프트웨어를 업 그레이드할 수 있습니다. TFTP 서버에 액세스할 수 없는 경우 웹 브라우저(HTTP)를 통해 소 프트웨어 이미지 파일을 PC 또는 워크스테이션에 직접 다운로드한 다음 Device Manager 또 는 Cisco Network Assistant를 사용하여 스위치를 업그레이드할 수 있습니다.
- 현재 이미지를 새 이미지로 바꾸거나 다운로드 후 현재 이미지를 플래시 메모리에 유지할 수 있습니다.
- 백업 목적으로 TFTP, FTP 또는 RCP 서버에 스위치 이미지 파일을 업로드합니다.
- 이 업로드된 이미지를 나중에 같은 스위치나 같은 유형의 다른 스위치로 다운로드할 때 사용 할 수 있습니다.

사용하는 프로토콜은 사용하는 서버 유형에 따라 달라집니다. FTP 및 RCP 전송 방법은 TFTP보다 빠른 성능과 더 안정적인 데이터 전송을 제공합니다. FTP 및 RCP가 구축되어 있고 연결 지향적인 TCP/IP 스택을 사용하기 때문에 이러한 개선이 가능합니다.

#### 스위치의 이미지 위치

내장 장치 관리자가 포함 된 전체 이미지를 사용 할 경우 Cisco IOS 이미지는 버전 번호를 표시 하 는 디렉토리에.bin 파일로 저장 됩니다. 하위 디렉토리에는 웹 관리에 필요한 파일이 들어 있습니다. 이미지는 시스템 보드 플래시 메모리(flash:)에 저장됩니다

show version privileged EXEC 명령을 사용하여 현재 스위치에서 부팅된 소프트웨어 버전을 확인 할 수 있습니다. 디스플레이에서 시스템 이미지 파일로 시작하는 줄이 다음과 같은지 확인합니다.... 이미지가 저장된 플래시 메모리의 디렉토리 이름을 표시합니다.

또한 dir <filesystem> : 특권 EXEC 명령을 사용하여 플래시 메모리에 저장한 다른 소프트웨어 이미 지의 디렉토리 이름을 볼 수 있습니다.

archive download-sw /directory privileged EXEC 명령을 사용하여 각 tar 파일에 지정된 전체 경로 대신 한 번 다운로드한 tar 파일 또는 tar 파일 목록을 디렉토리로 지정할 수 있습니다.

### TFTP를 통해 이미지 파일 복사

- TFTP 서버에서 스위치 이미지를 다운로드하거나 스위치의 이미지를 TFTP 서버에 업로드할 수 있습니다.
- 스위치 소프트웨어를 업그레이드하기 위해 서버에서 스위치 이미지 파일을 다운로드합니다. 현재 이미지를 새 이미지로 덮어쓰거나 다운로드 후 현재 이미지를 유지할 수 있습니다.
- ∙ 백업 목적으로 서버에 스위치 이미지 파일을 업로드합니다. 업로드된 이 이미지는 동일한 또 는 동일한 유형의 다른 스위치로 향후 다운로드하는 데 사용할 수 있습니다.

참고: Cisco에서는 소프트웨어 이미지 파일을 다운로드 및 업로드하려면 archive downloadsw 및 archive upload-sw 특권 EXEC 명령을 사용하는 것이 좋습니다. 스위치 스택의 경우 archive download-sw 및 archive upload-sw 특권 EXEC 명령은 스택 액티브 스위치를 통해서 만 사용할 수 있습니다. 해당 스위치에 다운로드된 소프트웨어 이미지는 나머지 스택 멤버에 자동으로 다운로드됩니다.

#### 이미지 다운로드 또는 업로드 준비

TFTP를 통해 이미지 파일을 다운로드하거나 업로드하기 전에 다음 작업을 수행합니다.

- TFTP 서버로 작동하는 워크스테이션이 제대로 구성되었는지 확인합니다.
- 스위치에 TFTP 서버에 대한 경로가 있는지 확인합니다. 서브넷 간에 트래픽을 라우팅할 라우 터가 없는 경우 스위치와 TFTP 서버가 동일한 네트워크에 있어야 합니다. ping 명령을 사용하 여 TFTP 서버와의 연결을 확인합니다.
- 다운로드할 이미지가 TFTP 서버의 올바른 디렉토리(일반적으로 UNIX 워크스테이션의 /tftpboot)에 있는지 확인합니다.
- ∙ 다운로드 작업의 경우 파일에 대한 권한이 올바르게 설정되어 있는지 확인합니다. 파일에 대 한 사용 권한은 world-read여야 합니다.
- 이미지 파일을 업로드하기 전에 TFTP 서버에 빈 파일이 없으면(운영 체제에 따라 다름) 해당 파일을 만들어야 합니다. 빈 파일을 만들려면 touch <filename> 명령을 입력합니다. 여기서 filename은 이미지를 서버에 업로드할 때 사용할 파일의 이름입니다.
- 업로드 작업의 일부로 서버에 이미 있는 파일(빈 파일을 생성해야 하는 경우 빈 파일 포함)을 덮어쓸 경우 파일에 대한 권한이 올바르게 설정되었는지 확인합니다. 파일에 대한 권한은 world-write여야 합니다.

이미지 파일 다운로드

새 이미지 파일을 다운로드하여 현재 이미지를 바꾸거나 현재 이미지를 유지할 수 있습니다.

특별 권한 EXEC 모드에서 시작하여 1단계를 사용하여 TFTP 서버에서 새 이미지를 다운로드하고 이전 이미지를 덮어씁니다. 현재 이미지를 유지하려면 2단계를 사용합니다.

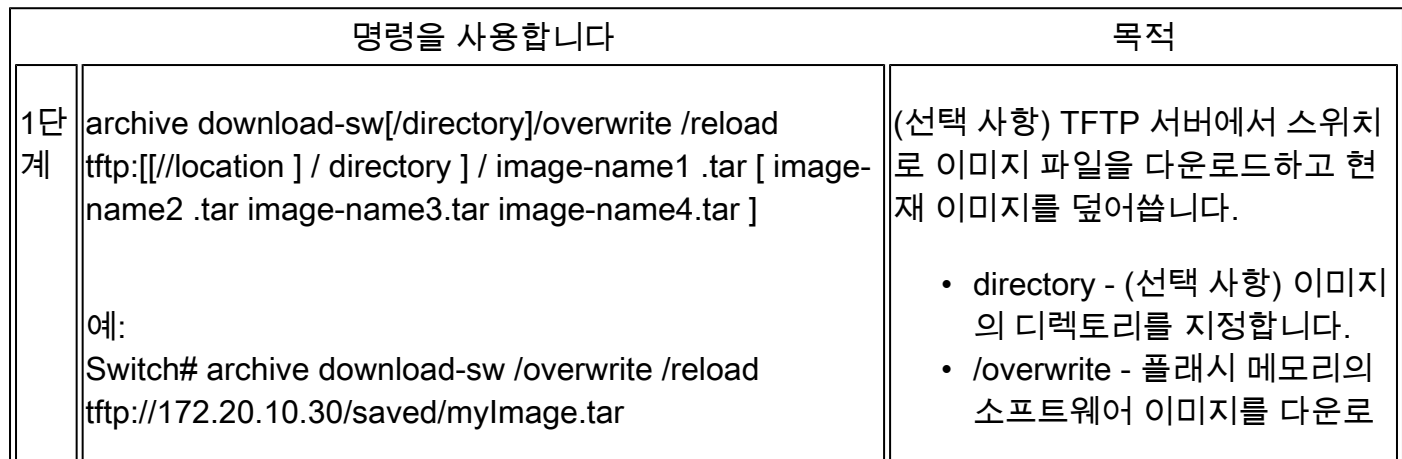

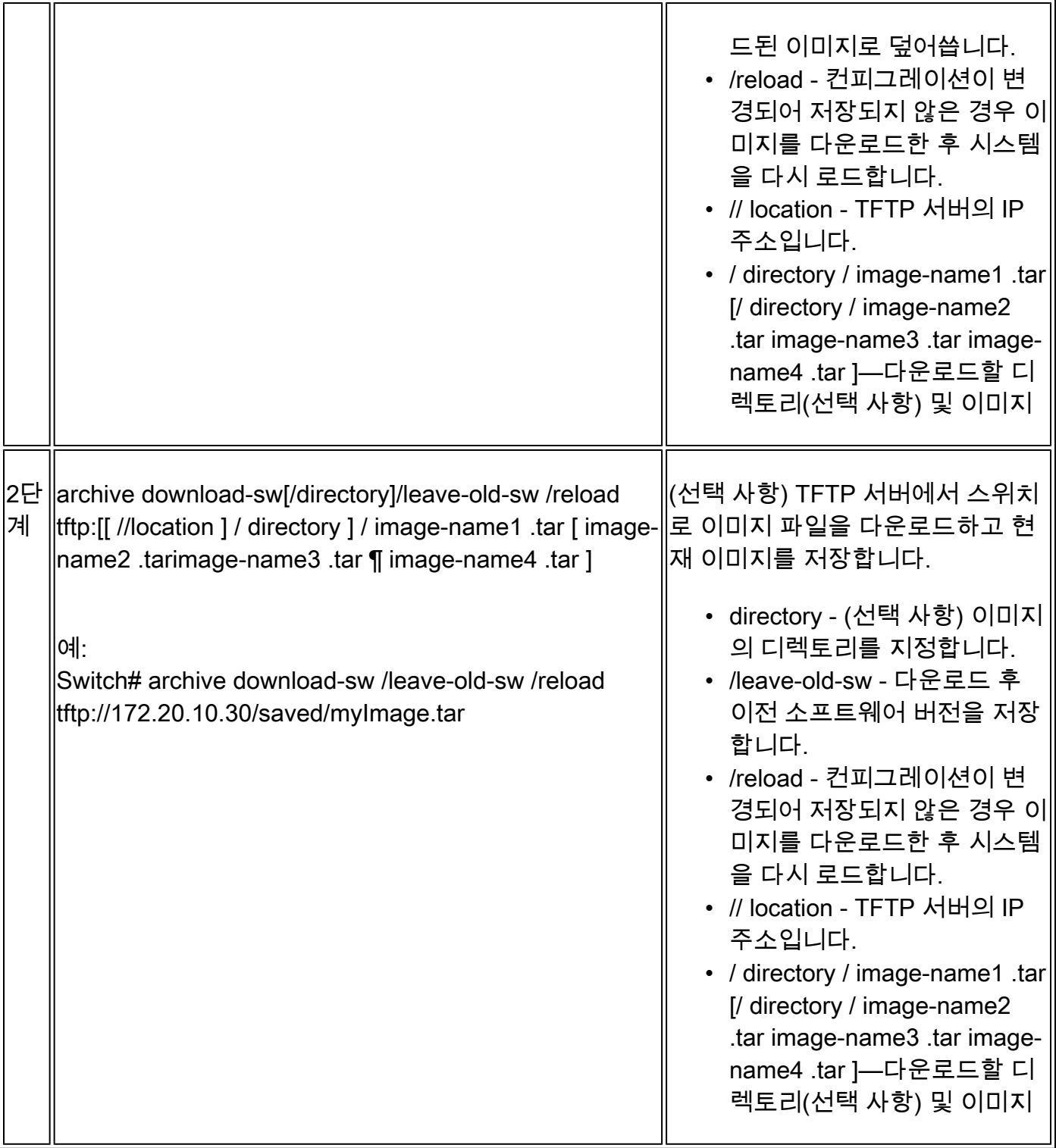

다운로드 알고리즘은 이미지가 스위치 모델에 적합하고 DRAM이 충분한지 확인하거나 프로세스를 중단하고 오류를 보고합니다. /overwrite 옵션을 지정하면 다운로드 알고리즘에서 플래시 디바이스 에 이미 있는 이미지가 새 이미지와 동일한지 제거하고 새 이미지를 다운로드한 다음 소프트웨어를 다시 로드합니다.

참고: 플래시 디바이스에 충분한 공간이 있어 두 개의 이미지를 저장할 수 있으며 이러한 이미 지 중 하나를 동일한 버전으로 덮어쓰려는 경우 /overwrite 옵션을 지정해야 합니다.

/leave-old-sw를 지정하면 이전 파일이 제거되지 않습니다. 새 이미지를 설치하고 현재 부팅된 이미 지를 유지할 공간이 부족하면 다운로드 프로세스가 중지되고 오류 메시지가 표시됩니다.

알고리즘은 다운로드한 이미지를 시스템 보드 플래시 디바이스(flash:)에 설치합니다. 이미지가 소 프트웨어 버전 문자열로 명명된 새 디렉토리에 배치되고 BOOT 환경 변수가 업데이트되어 새로 설 치된 이미지를 가리킵니다.

다운로드 프로세스가 진행되는 동안 이전 이미지를 유지한 경우(/leave-old-sw 키워드 지정), delete/force /recursive <filesystem> <file-url> 특권 EXEC 명령으로 제거할 수 있습니다. 파일 시스 템의 경우 시스템 보드 플래시 디바이스에 flash를 사용합니다. file-url에 이전 이미지의 디렉토리 이 름을 입력합니다. 디렉토리와 디렉토리의 모든 파일이 제거됩니다.

주의: 다운로드 및 업로드 알고리즘이 제대로 작동하려면 이미지 이름의 이름을 바꾸지 마십 시오.

#### 이미지 파일 업로드

스위치에서 TFTP 서버로 이미지를 업로드할 수 있습니다. 나중에 이 이미지를 스위치나 동일한 유 형의 다른 스위치로 다운로드할 수 있습니다.

장치 관리자와 연결된 웹 관리 페이지가 이전 이미지와 함께 설치된 경우에만 업로드 기능을 사용 하십시오.

특별 권한 EXEC 모드에서 시작하여 다음 단계를 사용하여 TFTP 서버에 이미지를 업로드합니다.

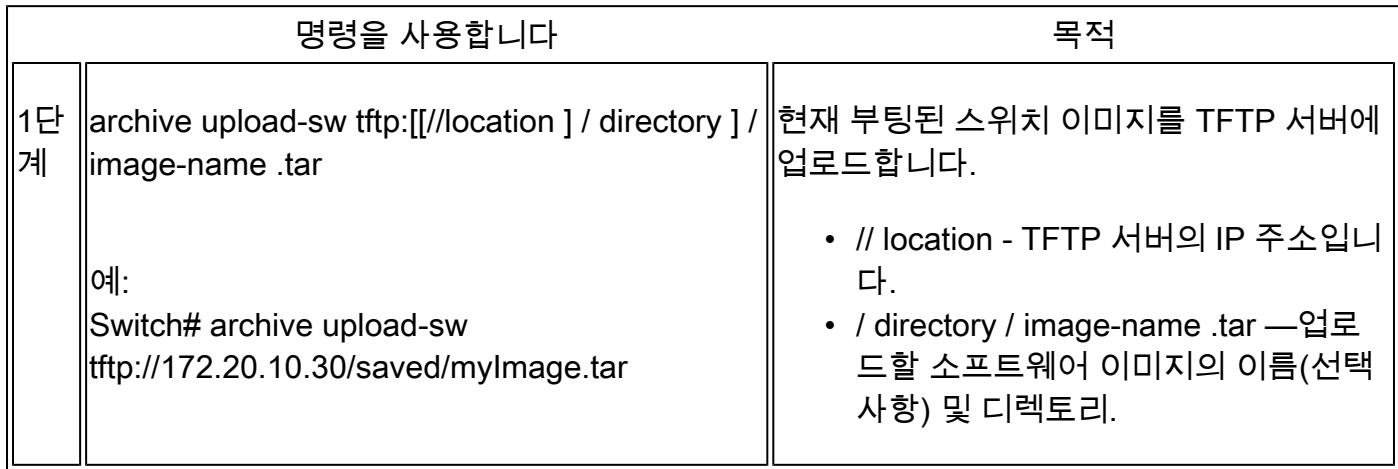

archive upload-sw privileged EXEC 명령은 info, Cisco IOS 이미지, 웹 관리 파일의 순서로 이러한 파일을 업로드하여 서버에 이미지 파일을 작성합니다. 이러한 파일이 업로드되면 업로드 알고리즘 이 파일 형식을 생성합니다.

 $\Lambda$ , 주의: 다운로드 및 업로드 알고리즘이 제대로 작동하려면 이미지 이름의 이름을 바꾸지 마십 시오.

### FTP를 통해 이미지 파일 복사

FTP 서버에서 스위치 이미지를 다운로드하거나 스위치의 이미지를 FTP 서버에 업로드할 수 있습 니다.

스위치 소프트웨어를 업그레이드하기 위해 서버에서 스위치 이미지 파일을 다운로드합니다. 현재 이미지를 새 이미지로 덮어쓰거나 다운로드 후 현재 이미지를 유지할 수 있습니다.

백업용으로 서버에 스위치 이미지 파일을 업로드합니다. 이 업로드된 이미지를 나중에 스위치 또는 같은 유형의 다른 스위치로 다운로드할 때 사용할 수 있습니다.

참고: archive download-sw 및 archive upload-sw privileged EXEC 명령을 사용하여 소프트웨 어 이미지 파일을 다운로드하고 업로드하는 것이 좋습니다. 스위치 스택의 경우 archive download-sw 및 archive upload-sw 특권 EXEC 명령은 스택 액티브 스위치를 통해서만 사용 할 수 있습니다. 해당 스위치에 다운로드된 소프트웨어 이미지는 나머지 스택 멤버에 자동으 로 다운로드됩니다.

이미지 파일 다운로드 또는 업로드 준비

FTP 서버에 또는 FTP 서버에서 이미지 파일을 복사할 수 있습니다.

FTP 프로토콜은 클라이언트가 각 FTP 요청에 대한 원격 사용자 이름 및 비밀번호를 서버로 전송해 야 합니다. FTP를 통해 스위치에서 서버로 이미지 파일을 복사할 경우 Cisco IOS 소프트웨어는 이 목록의 첫 번째 유효한 사용자 이름을 전송합니다.

- 사용자 이름이 지정된 경우 archive download-sw 또는 archive upload-sw privileged EXEC 명 령에 지정된 사용자 이름.
- 명령이 구성된 경우 ip ftp username <username> 전역 컨피그레이션 명령으로 설정된 사용자 이름.
- 익명.

스위치는 이 목록의 첫 번째 유효한 비밀번호를 전송합니다.

- 비밀번호가 지정된 경우 archive download-sw 또는 archive upload-sw privileged EXEC 명령 에 지정된 비밀번호.
- 명령이 구성된 경우 ip ftp password <password> 전역 컨피그레이션 명령으로 설정된 비밀번 •호입니다.

스위치에서 <username>@<switchname>.<domain>이라는 비밀번호를 생성합니다. • username 변수는 현재 세션과 연결된 사용자 이름, switchname은 구성된 호스트 이름, domain은 스위치의 도메인입니다.

사용자 이름 및 비밀번호는 FTP 서버의 계정과 연결되어 있어야 합니다. 서버에 쓰는 경우 FTP 서 버가 사용자의 FTP 쓰기 요청을 수락하도록 올바르게 구성되어야 합니다. 모든 사본의 사용자 이름 과 비밀번호를 지정하려면 ip ftp username 및 ip ftp password 명령을 사용합니다. 해당 작업에 대 해서만 사용자 이름을 지정하려면 archive download-sw 또는 archive upload-sw privileged EXEC 명령에 사용자 이름을 포함합니다.

서버에 디렉터리 구조가 있는 경우 이미지 파일은 서버의 사용자 이름과 연결된 디렉터리에 기록되 거나 해당 디렉터리에서 복사됩니다. 예를 들어 이미지 파일이 서버의 사용자의 홈 디렉토리에 있 는 경우 해당 사용자 이름을 원격 사용자 이름으로 지정합니다.

FTP를 통해 이미지 파일을 다운로드하거나 업로드하기 전에 다음 작업을 완료하십시오.

- 스위치에 FTP 서버에 대한 경로가 있는지 확인합니다. 서브넷 간에 트래픽을 라우팅할 라우 터가 없는 경우 스위치와 FTP 서버가 동일한 네트워크에 있어야 합니다. ping 명령을 사용하 여 FTP 서버와의 연결을 확인합니다.
- 콘솔 또는 텔넷 세션을 통해 스위치에 액세스하는데 유효한 사용자 이름이 없는 경우 현재 FTP 사용자 이름이 FTP 다운로드에 사용할 사용자 이름인지 확인합니다. show users privileged EXEC 명령을 입력하여 유효한 사용자 이름을 볼 수 있습니다. 이 사용자 이름을 사 용하지 않으려면 ip ftp username <username> 글로벌 컨피그레이션 명령을 사용하여 새 FTP 사용자 이름을 만듭니다. 이 새 이름은 모든 아카이브 작업에서 사용됩니다. 새 사용자 이름은 NVRAM에 저장됩니다. 텔넷 세션을 통해 스위치에 액세스하는데 유효한 사용자 이름이 있는 경우 이 사용자 이름이 사용되므로 FTP 사용자 이름을 설정할 필요가 없습니다. 해당 작업에 대해서만 사용자 이름을 지정하려면 archive download-sw 또는 archive upload-sw privileged EXEC 명령에 사용자 이름을 포함합니다.
- FTP 서버에 이미지 파일을 업로드할 때 스위치에서 사용자의 쓰기 요청을 수락하도록 적절하 게 구성해야 합니다. 자세한 내용은 FTP 서버에 대한 설명서를 참조하십시오.

이미지 파일 다운로드

새 이미지 파일을 다운로드하고 현재 이미지를 덮어쓰거나 현재 이미지를 유지할 수 있습니다.

특별 권한 EXEC 모드에서 시작하여 1단계부터 7단계까지 사용하여 FTP 서버에서 새 이미지를 다 운로드하고 디바이스에 이미 있는 이미지를 덮어씁니다. 현재 이미지를 유지하려면 1~6단계와 8단 계를 사용합니다.

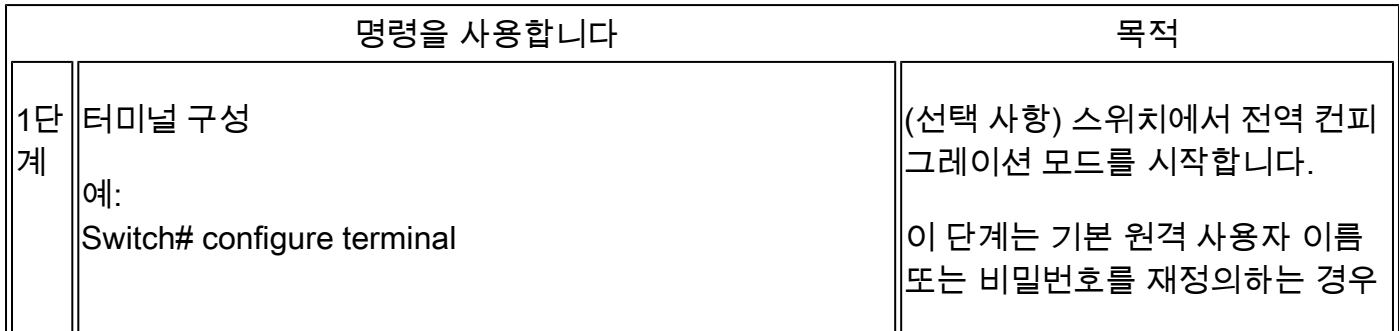

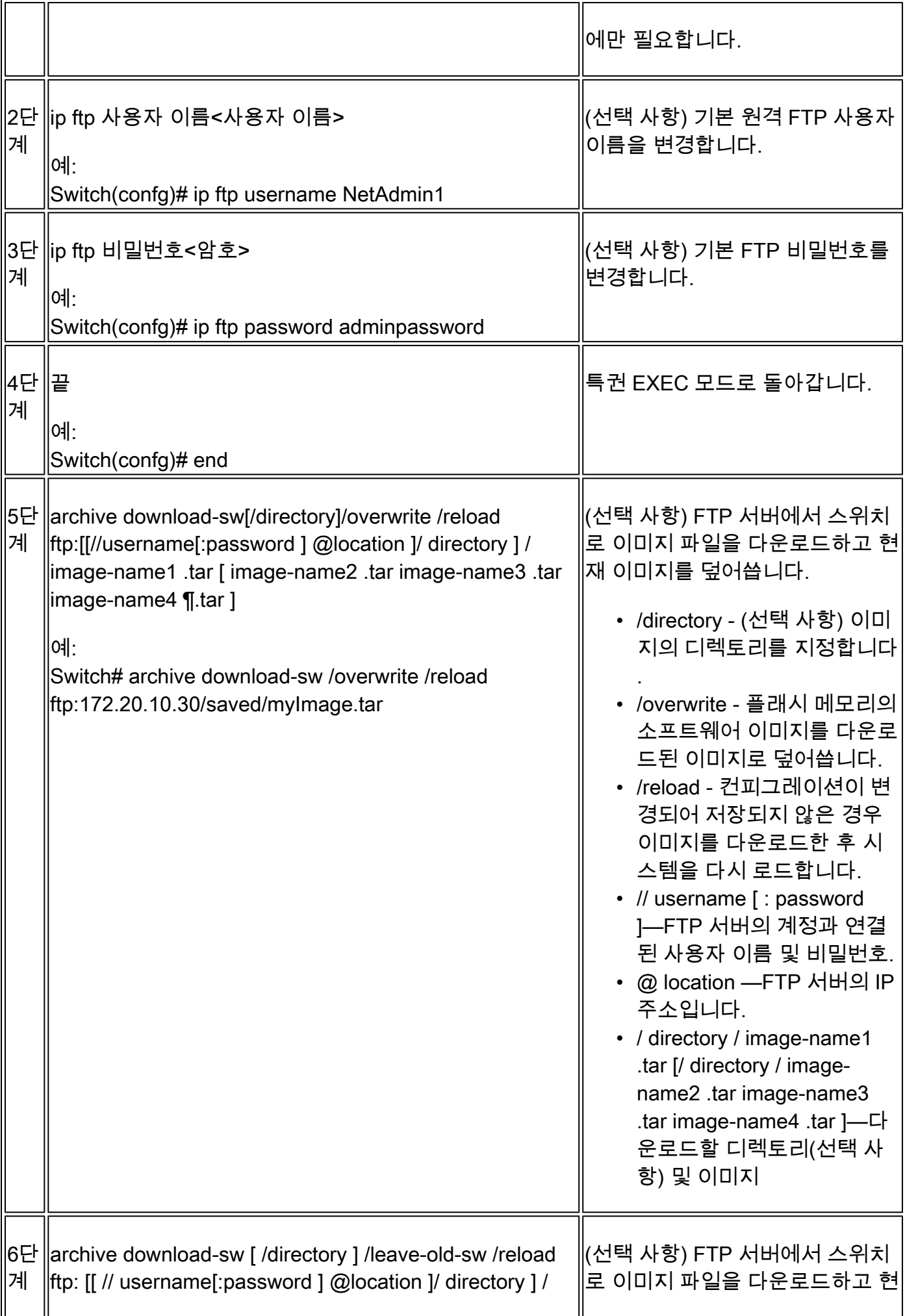

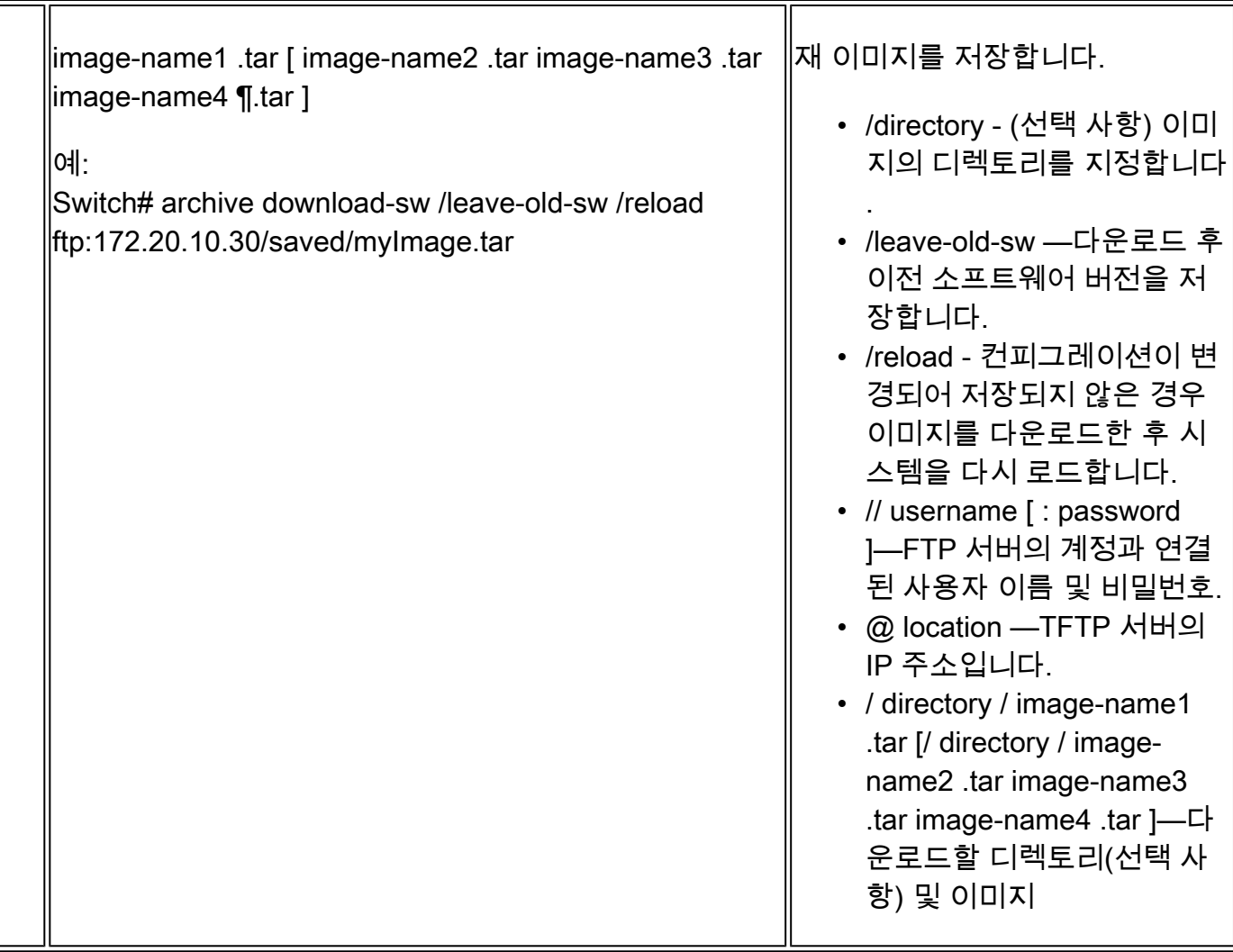

다운로드 알고리즘은 이미지가 스위치 모델에 적합하고 DRAM이 충분한지 확인하거나 프로세스를 중단하고 오류를 보고합니다. /overwrite 옵션을 지정하면 다운로드 알고리즘이 플래시 디바이스에 서 새 이미지와 동일한지 여부에 관계없이 이전 이미지를 제거하고 새 이미지를 다운로드한 다음 소프트웨어를 다시 로드합니다.

참고: 플래시 디바이스에 충분한 공간이 있어 두 개의 이미지를 저장할 수 있으며 이러한 이미 지 중 하나를 동일한 버전으로 덮어쓰려는 경우 /overwrite 옵션을 지정해야 합니다.

/leave-old-sw 옵션을 지정하면 이전 파일이 제거되지 않습니다. 새 이미지를 설치하고 부팅된 이미 지를 유지할 공간이 부족하면 다운로드 프로세스가 중지되고 오류 메시지가 표시됩니다. 알고리즘 은 다운로드한 이미지를 시스템 보드 플래시 디바이스(flash:)에 설치합니다. 이미지가 소프트웨어 버전 문자열로 명명된 새 디렉토리에 배치되고 BOOT 환경 변수가 업데이트되어 새로 설치된 이미 지를 가리킵니다.

다운로드 프로세스가 진행되는 동안 이전 이미지를 유지한 경우(/leave-old-sw 키워드 지정), delete/force /recursive <filesystem> <file-url> 특권 EXEC 명령으로 제거할 수 있습니다. 파일 시스 템의 경우 시스템 보드 플래시 디바이스에 flash를 사용합니다. file-url에 이전 이미지의 디렉토리 이 름을 입력합니다. 디렉토리와 디렉토리의 모든 파일이 제거됩니다.

 $\bigwedge$  주의: 다운로드 및 업로드 알고리즘이 제대로 작동하려면 이미지 이름의 이름을 바꾸지 마십 시오.

#### 이미지 파일 업로드

스위치에서 FTP 서버로 이미지를 업로드할 수 있습니다. 나중에 이 이미지를 같은 스위치나 같은 유형의 다른 스위치로 다운로드할 수 있습니다.

장치 관리자와 연결된 웹 관리 페이지가 이전 이미지와 함께 설치된 경우에만 업로드 기능을 사용 하십시오.

특별 권한 EXEC 모드에서 시작하고 다음 단계를 사용하여 FTP 서버에 이미지를 업로드합니다.

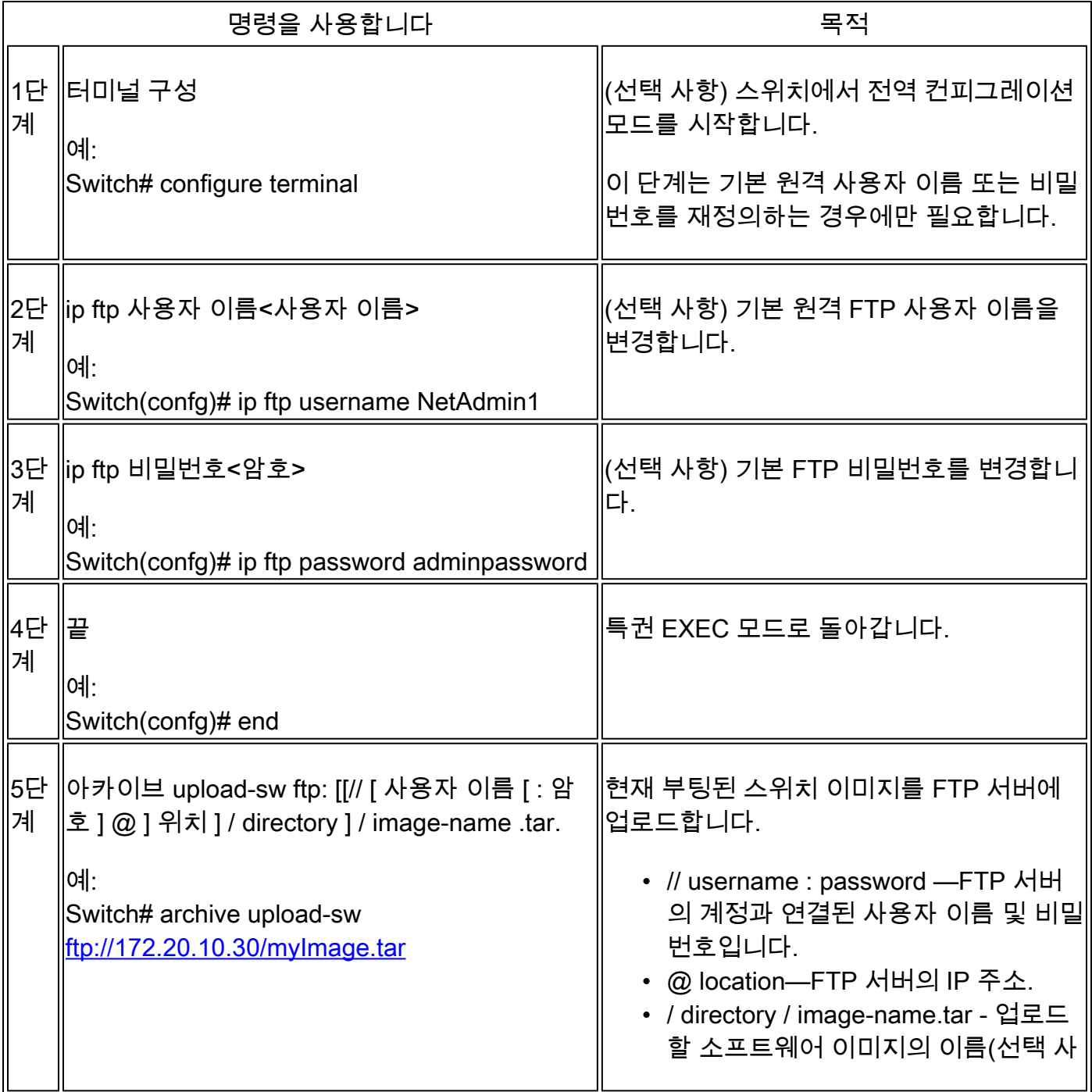

archive upload-sw 명령은 info, Cisco IOS 이미지, 웹 관리 파일의 순서로 이러한 파일을 업로드하 여 서버에 이미지 파일을 작성합니다. 이러한 파일이 업로드되면 업로드 알고리즘이 파일 형식을 생성합니다.

주의: 다운로드 및 업로드 알고리즘이 제대로 작동하려면 이미지 이름의 이름을 바꾸지 마십 시오.

### 온보드 스토리지에서 이미지 파일 복사

 FTP, TFTP 또는 온보드 USB 포트를 통해 플래시에 이미 복사된 파일에서 이미지를 추출하고 설 치할 수도 있습니다.

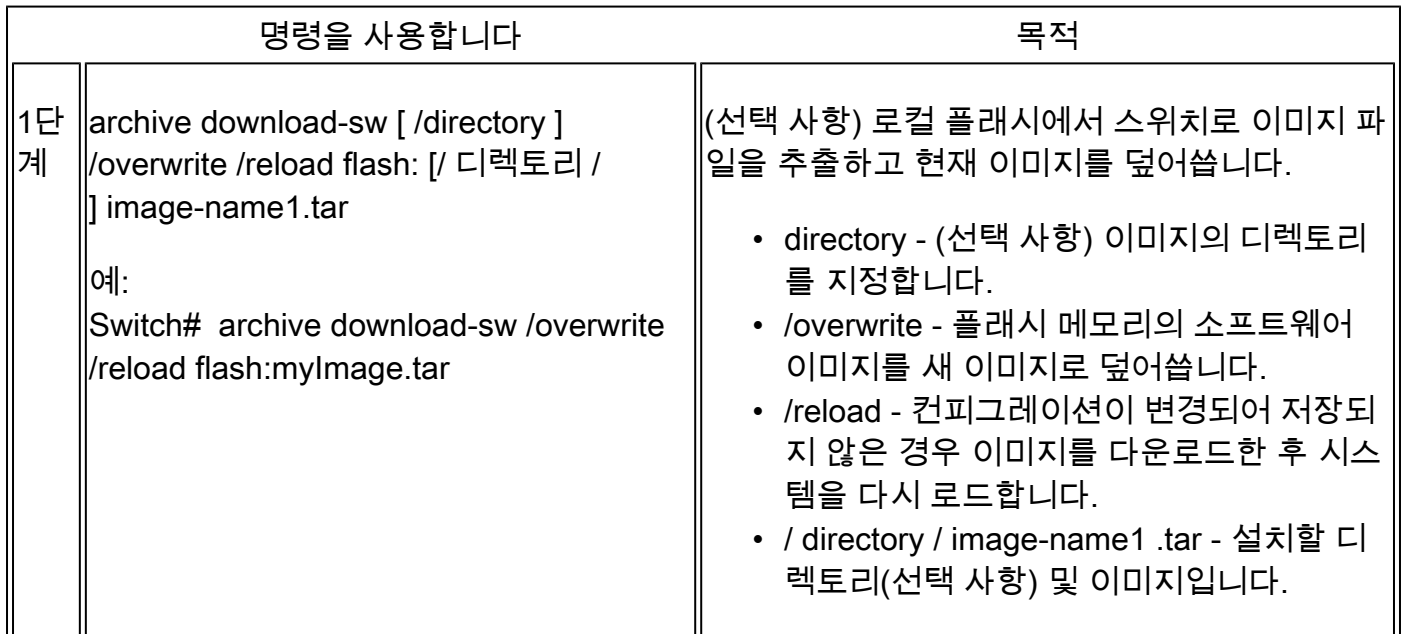

### TFTP 업그레이드 예

이 예에서는 TFTP를 사용하여 스위치를 업그레이드합니다.

Switch#archive download-sw /overwrite tftp://172.20.10.30/c1000-universalk9-tar.152-7.E3k.tar Loading c1000-universalk9-tar.152-7.E3k.tar from 172.20.10.30 (via GigabitEthernet1/0/48): !!!!!!!!!! [OK - 38492160 bytes]

Loading c1000-universalk9-tar.152-7.E3k.tar from 172.20.10.30 (via GigabitEthernet1/0/48): !!!!!!!!!!! [OK - 38492160 bytes]

examining image stack version... extracting info (107 bytes) Read major stacking number 1. Read minor stacking number 1. examining image... extracting info (107 bytes) extracting c1000-universalk9-mz.152-7.E3k/info (961 bytes) extracting info (107 bytes)

Stacking Version Number: 1.1

System Type: 0x00000001 Cisco IOS Image File Size: 0x00FB4200 Total Image File Size: 0x024B5A00 Minimum Dram required: 0x08000000 Image Suffix: universalk9-152-7.E3k Image Directory: c1000-universalk9-mz.152-7.E3k Image Name: c1000-universalk9-mz.152-7.E3k.bin Image Feature: IP|LAYER\_2|SSH|3DES|MIN\_DRAM\_MEG=128

Old image for switch 1: flash:/c1000-universalk9-mz.152-7.E3 Old image will be deleted before download. <--Overwrite keyword used, current image will be deleted

Deleting `flash:/c1000-universalk9-mz.152-7.E3' to create required space <-- Delete old image Extracting images from archive into flash...

New software image installed in flash:/c1000-universalk9-mz.152-7.E3k <-- Install new iage Deleti

### 관련 정보

- <u>[소프트웨어 컨피그레이션 가이드, Cisco IOS 릴리스 15.2\(7\)Ex\(Catalyst 1000 스위치\)](/content/en/us/td/docs/switches/lan/catalyst1000/software/releases/15_2_7_e/configuration_guides/b_1527e_consolidated_c1000_cg.html)</u>
- [Cisco Catalyst 1000 Series 스위치 데이터 시트](/content/en/us/products/collateral/switches/catalyst-1000-series-switches/nb-06-cat1k-ser-switch-ds-cte-en.html)
- [Cisco 기술 지원 및 다운로드](https://www.cisco.com/c/ko_kr/support/index.html?referring_site=bodynav)

이 번역에 관하여

Cisco는 전 세계 사용자에게 다양한 언어로 지원 콘텐츠를 제공하기 위해 기계 번역 기술과 수작업 번역을 병행하여 이 문서를 번역했습니다. 아무리 품질이 높은 기계 번역이라도 전문 번역가의 번 역 결과물만큼 정확하지는 않습니다. Cisco Systems, Inc.는 이 같은 번역에 대해 어떠한 책임도 지지 않으며 항상 원본 영문 문서(링크 제공됨)를 참조할 것을 권장합니다.